## 1.PASO: Acceder a la revista de Administración y Ciudadanía de la EGAP a través del enlace: https://egap.xunta.gal/revistas/AC

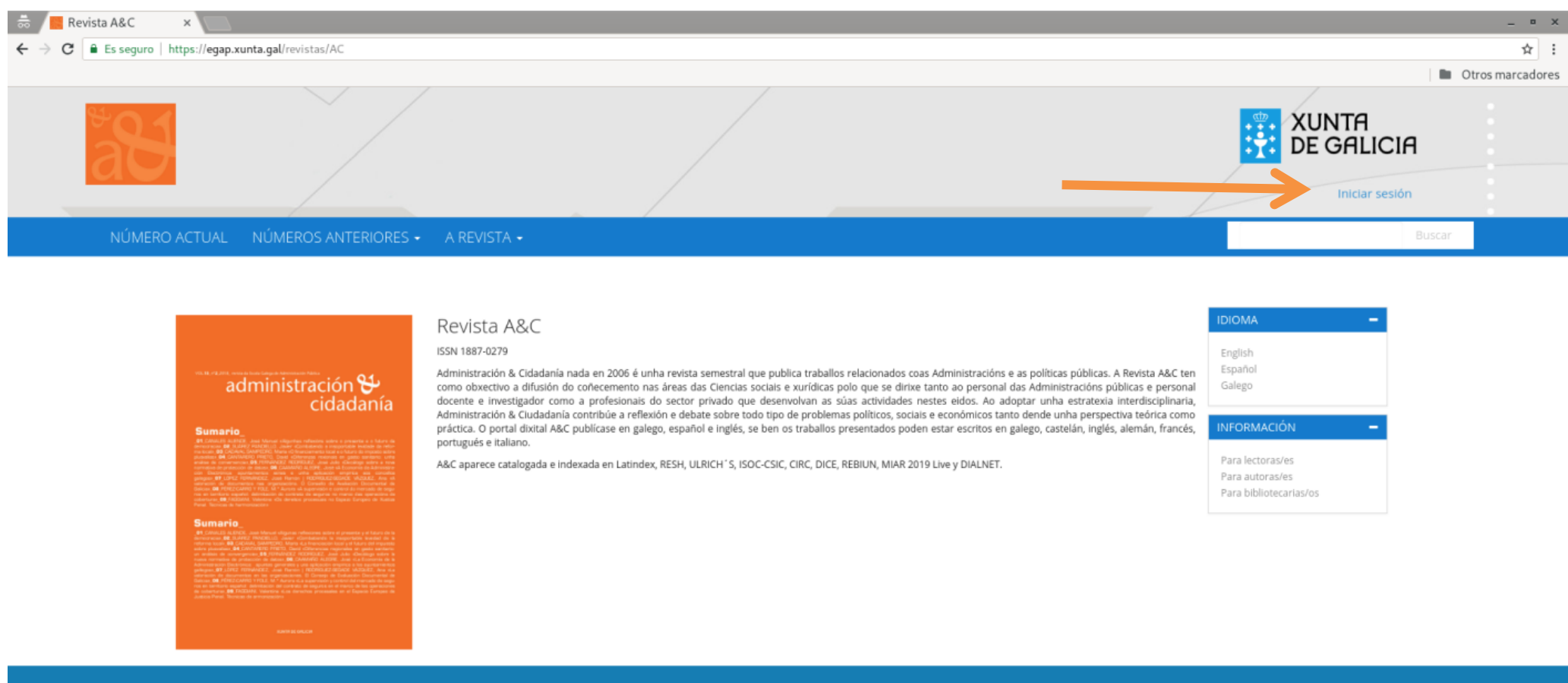

 $\frac{1}{2}$  XUNTA

Servizo prestado pola Escola Galega de Administración Pública (EGAP) Vicepresidencia e conselleria de Presidencia, Administracións Públicas e Xustiza

galicia

https://egap.xunta.gal/revistas/AC/login

**2. PASO: Pulsar en "Iniciar sesión" y registrarse.** Una vez dentro de la Revista debemos identificarnos —en el caso de que ya tengamos usuario— o Registrar una nueva cuenta de usuario —si no la tenemos—.

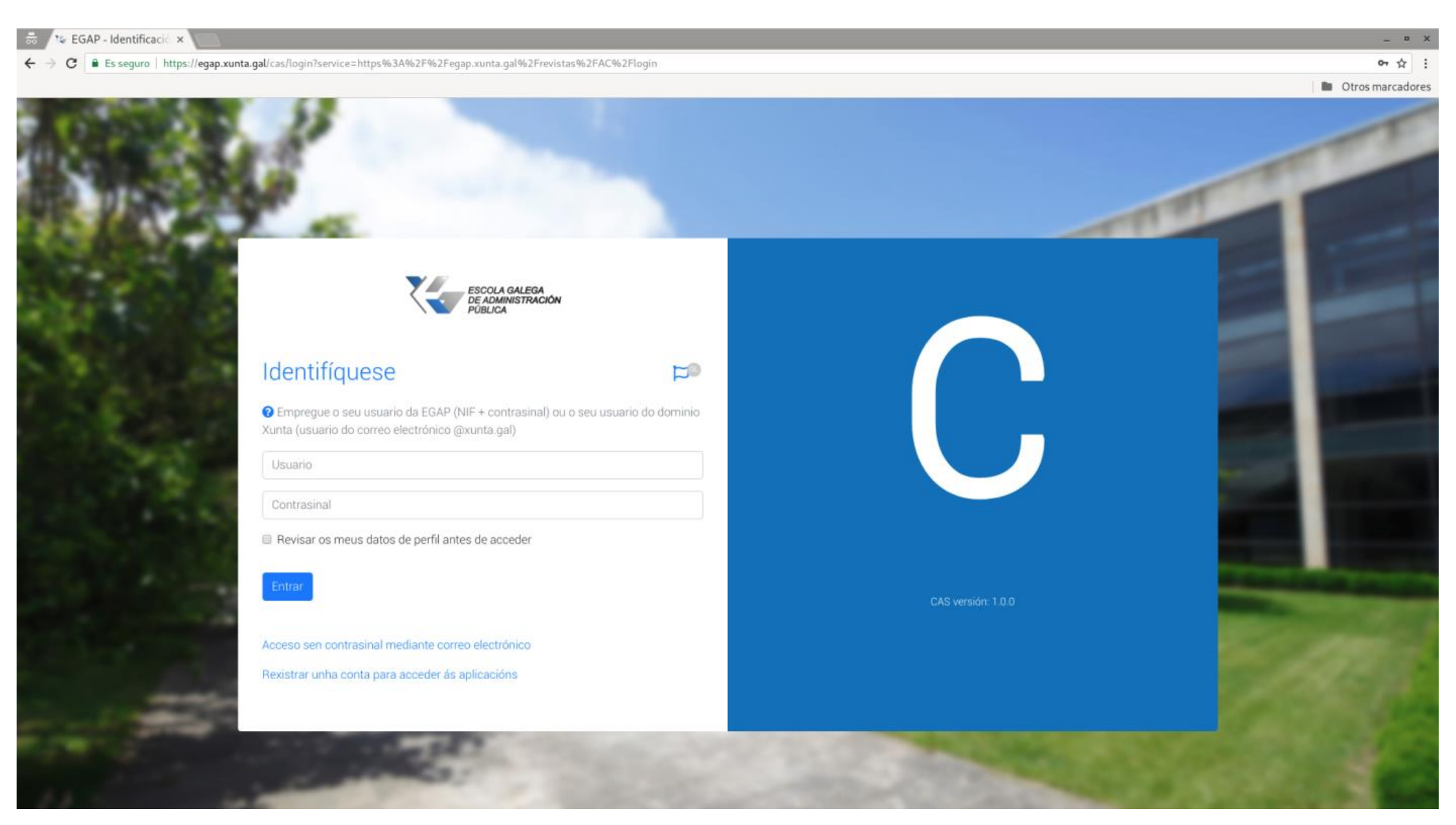

**3. PASO: Cubrir datos personales y subir archivo.** Cuando ya estemos identificados, nos aparecerá la siguiente pantalla, debemos de completar los datos personales que solicitan —incluido el ORCID, si se dispone de él—.

Para realizar el envío de un trabajo, debemos pulsar en el margen izquierdo de la pantalla —debajo del icono naranja de la revista A&C— que pone "Envío"

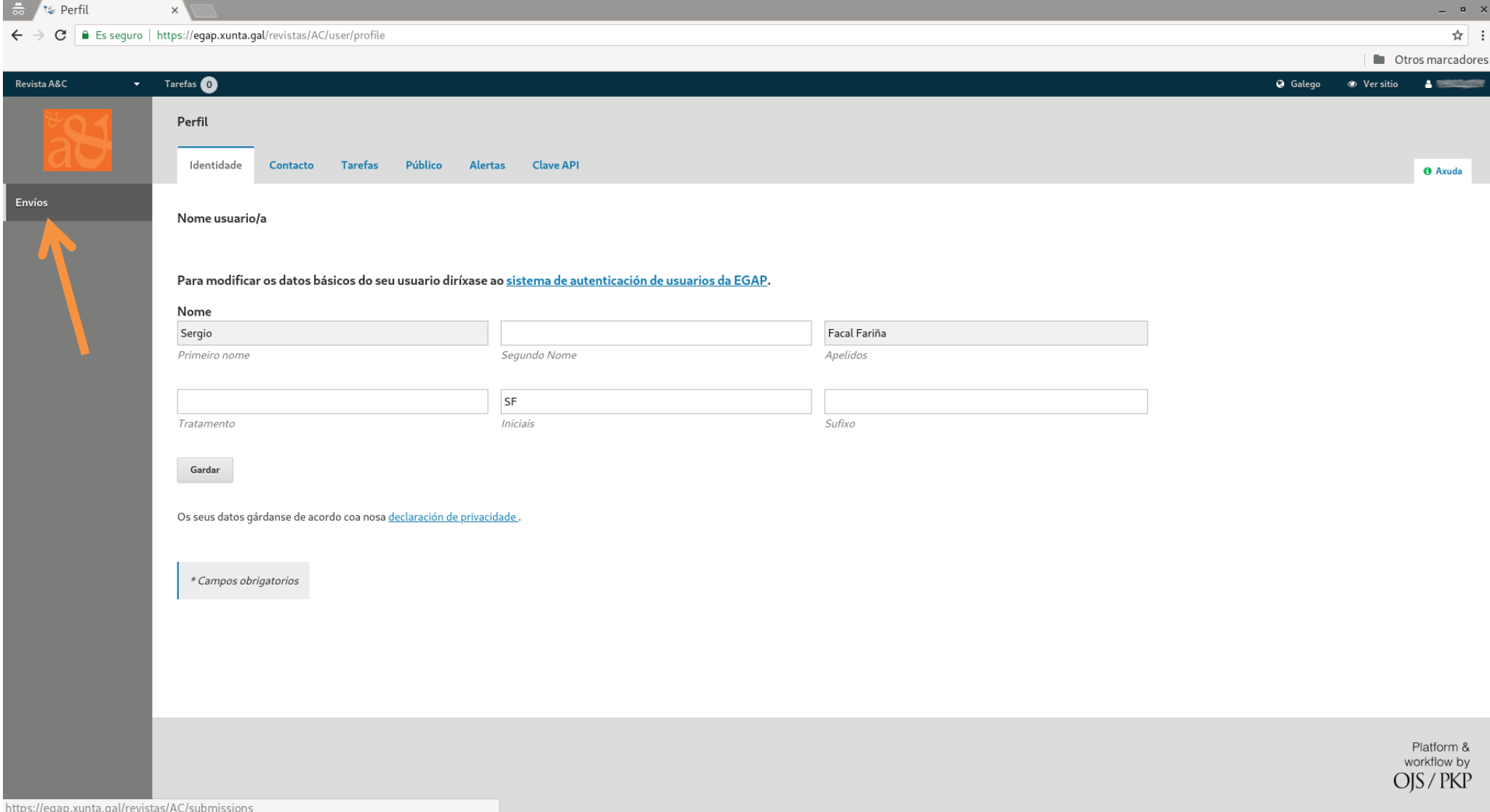

**4. PASO: Subir un nuevo archivo, si fuese necesario.** Al pulsar en el botón de envío, pasamos a la pantalla de abajo. Para realizar un nuevo envío, pulsamos en el botón "Nuevo envío".

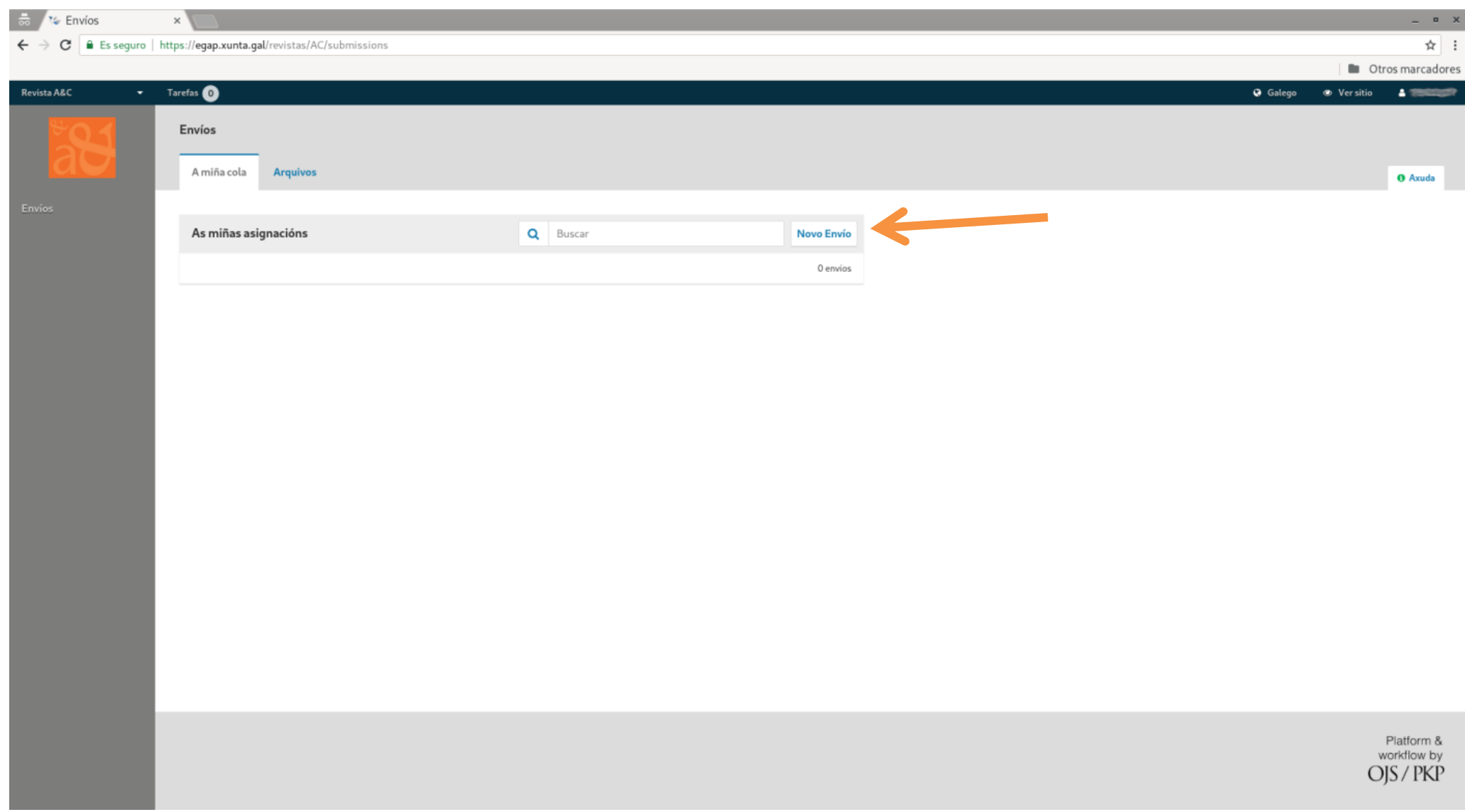

**5. PASO: Completar y finalizar el proceso de envío.** A partir de aquí tenemos que completar la información de las cinco pestañas siguientes para envíar correctamente el trabajo.

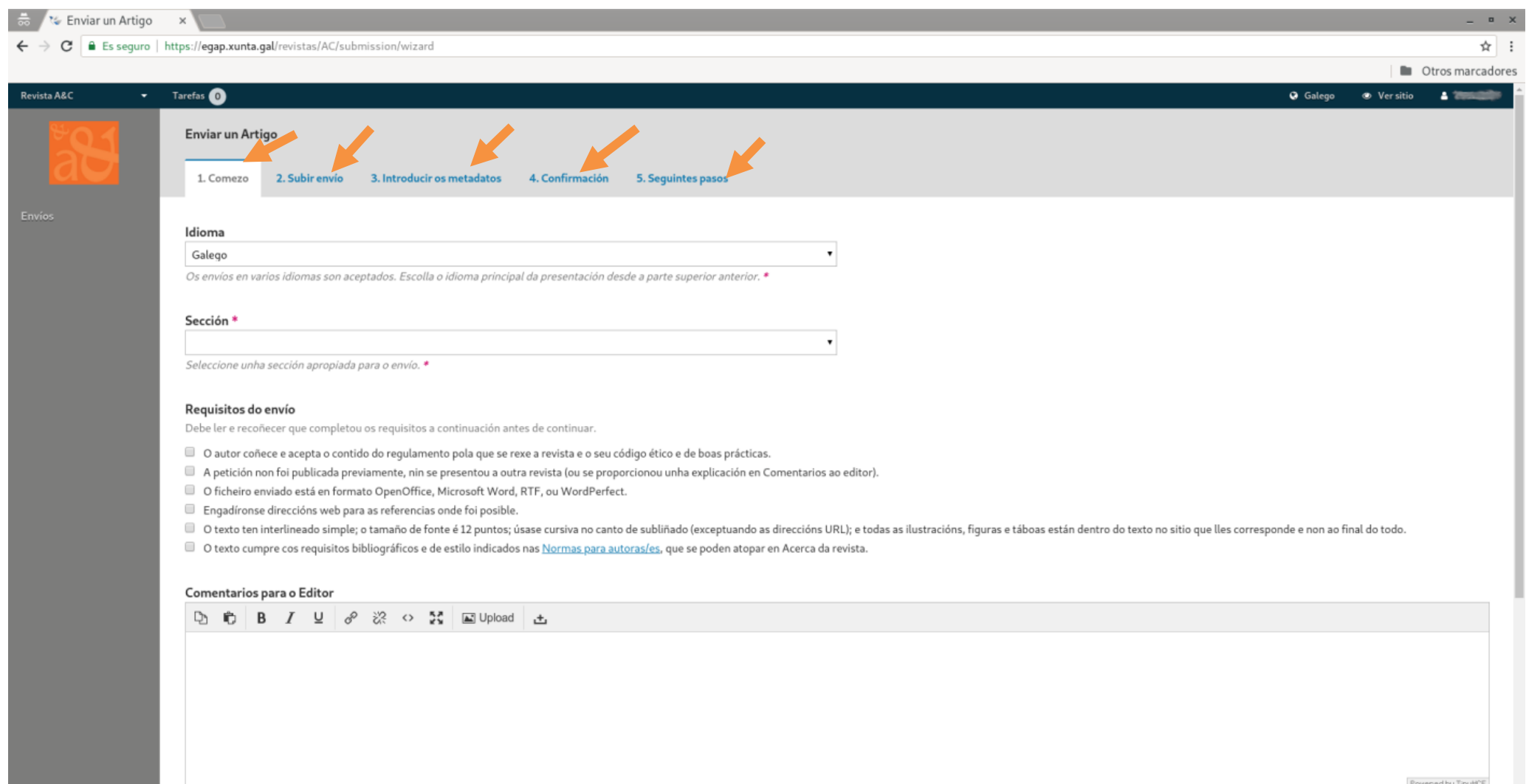

Si, acepto que os meus datos sexan recollidos e almacenados dacordo coa Declaración de privacidade.